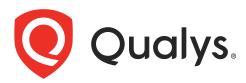

# **Qualys Gateway Service**

AWS Deployment Guide Version 1.1

October 30, 2023

Copyright 2022-23 by Qualys, Inc. All Rights Reserved.

Qualys and the Qualys logo are registered trademarks of Qualys, Inc. All other trademarks are the property of their respective owners.

Qualys, Inc. 919 E Hillsdale Blvd 4th Floor Foster City, CA 94404 1 (650) 801 6100

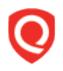

# **Table of Contents**

| About this Deployment Guide                                                  | 4   |
|------------------------------------------------------------------------------|-----|
| About Qualys<br>Qualys Support                                               |     |
| Overview                                                                     | 5   |
| Pre-requisites                                                               | 5   |
| Deploy and Configure CAMS QGS Appliance on AWS Cloud using AWS User Interfac | e 5 |
| Create an AWS QGS Instance                                                   | 8   |
| How to Interact with the Appliance                                           | 15  |
| POD Suffixes                                                                 |     |

# About this Deployment Guide

This deployment guide contains the information for deploying, interacting, and configuring Centralized Appliance Management Service (CAMS) QGS Appliance on AWS Cloud. Also, it outlines the details on launching the QGS instances using AWS Command Line Interface (CLI).

## **About Qualys**

Qualys, Inc. (NASDAQ: QLYS) is a pioneer and leading provider of cloud-based security and compliance solutions. The Qualys Cloud Platform and its integrated apps help businesses simplify security operations and lower the cost of compliance by delivering critical security intelligence on demand and automating the full spectrum of auditing, compliance and protection for IT systems and web applications.

Founded in 1999, Qualys has established strategic partnerships with leading managed service providers and consulting organizations including Accenture, BT, Cognizant Technology Solutions, Deutsche Telekom, Fujitsu, HCL, HP Enterprise, IBM, Infosys, NTT, Optiv, SecureWorks, Tata Communications, Verizon and Wipro. The company is also founding member of the Cloud Security Alliance (CSA). For more information, please visit www.qualys.com

# **Qualys Support**

Qualys is committed to providing you with the most thorough support. Through online documentation, telephone help, and direct email support, Qualys ensures that your questions will be answered in the fastest time possible. We support you 7 days a week, 24 hours a day. Access online support information at www.qualys.com/support/.

# Overview

Qualys Gateway Service (QGS) is a packaged virtual appliance developed by Qualys that provides proxy services for Qualys Cloud Agent deployments requiring proxy connectivity to connect with the Qualys Cloud Platform.

This document outlines the steps required to set up a Centralized Appliance Management Service (CAMS) Qualys Gateway Service (QGS) appliance on the AWS cloud.

## **Pre-requisites**

- To set up the CAMS QGS appliance on AWS Cloud, you need an AWS account.

- You must have CLI installed on your machine to use AWS CLI to launch and execute the command.

- To get the latest version of CAMS/QGS AMI, go to the AWS Marketplace. Ensure to cover the minimum system requirements recommended by the publisher on the marketplaces.

# Deploy and Configure CAMS QGS Appliance on AWS Cloud using AWS User Interface

You can get and launch the QGS AMI from the AWS marketplace or from a custom AMI shared with your AWS account. You can also launch an AMI instance using the AWS Management Console.

#### Launch QGS Instance from AWS Marketplace

The following are the steps you must follow to get and launch QGS AMI from the AWS marketplace.

1. Log in to your AWS account.

2. Navigate to the AWS Marketplace > Services > EC2.

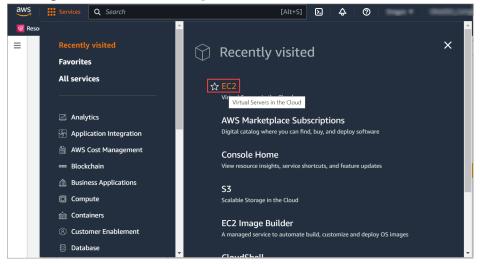

3. On the EC2 page, navigate to **AMI Catalog** -> **AWS Marketplace AMI**.

4. Search the Qualys Gateway Service in the search box and select the listed **Qualys** Gateway Service Appliance.

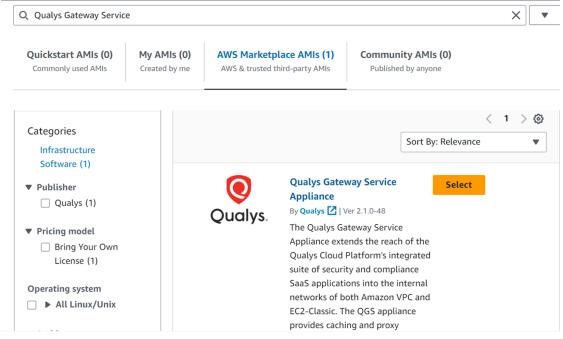

#### 5. Check the Qualys Gateway Service version and click **Continue**.

| Qualys.  | Qualys Gateway Service Appliance<br>Qualys 🖸<br>Control of AWS reviews 🖸<br>Bring Your Own License | × |
|----------|----------------------------------------------------------------------------------------------------|---|
| Overview | Product details Pricing Usage Support                                                              |   |

The Qualys Gateway Service Appliance extends the reach of the Qualys Cloud Platform's integrated suite of security and compliance SaaS applications into the internal networks of both Amazon VPC and classic EC2.

| Typical total price<br><b>\$0.166/Hr</b><br>Total pricing per instance for services hosted on t3.xlarge<br>in us-east-1.<br>See additional pricing information. | Latest version<br>2.1.0-48<br>Delivery methods<br>Amazon Machine Image 🚯 | Video Product Video                                     |
|----------------------------------------------------------------------------------------------------|--------------------------------------------------------------------------|---------------------------------------------------------|
|                                                                                                    | Operating systems<br>Other 3139.2.3                                      | Security<br>Operating Systems<br>Network Infrastructure |
|                                                                                                    |                                                                          | Continue                                                |

6. Select the Qualys Gateway Service AMI and click **Launch Instance with AMI** to launch an EC2 instance.

| AMIs                                                                                           |                     |                     |                                                          | 0                                                                    | Create Template with AM                                                                                                    | 11            | Launch Instance with AM      | 41 |
|------------------------------------------------------------------------------------------------|---------------------|---------------------|----------------------------------------------------------|----------------------------------------------------------------------|----------------------------------------------------------------------------------------------------|---------------|------------------------------|----|
| Selected AMI: (ami-0832946                                                                     | 6e6ba712dd          | c6)                 |                                                          |                                                                      |                                                                                                    |               |                              |    |
| Q Qualys Gateway Service                                                                       | 2                   |                     |                                                          |                                                                      |                                                                                                    |               | ×                            | •  |
| Quickstart AMIs (0)<br>Commonly used AMIs                                                      | My AMI<br>Created b |                     |                                                          |                                                                      | nunity AMIs (0)<br>lished by anyone                                                                                                    |               |                              |    |
| Refine results Categories                                                                      |                     | Qualys Gateway Serv | vice (1 result) show                                     | ving 1 - 1                                                           | I                                                                                                    | Sort I        | < 1 > @<br>By: Relevance 🛛 🔻 | >  |
| Infrastructure<br>Software (1)  Publisher Qualys (1)  Pricing model Bring Your Own License (1) |                     | Qualys.             | of the Qualys Cl<br>security and con<br>internal network | 2.1.0-48<br>way Ser<br>oud Plan<br>opliance<br>s of both<br>nce prov | rvice Appliance extends th<br>tform's integrated suite of<br>2 SaaS applications into th<br>th Amazon VPC and EC2-C<br>rides caching and proxy se | e<br>Classic. | Select                       |    |

**Note:** If you have an existing instance with an old AWS AMI image, you do not have to deploy a new instance.

## Create an AWS QGS Instance

Follow these steps to configure an AWS QGS instance.

1. Provide the name of the QGS Instance.

| Name and tags Info |  |
|--------------------|--|
|                    |  |
| Name               |  |

#### 2. Verify the selected QGS AMI version.

| <ul> <li>Application</li> </ul>     | n and OS Imag                     | es (Amazon Ma | achine Image)                                   | nfo          |                                                              |
|-------------------------------------|-----------------------------------|---------------|-------------------------------------------------|--------------|--------------------------------------------------------------|
| 1                                   |                                   | 5             | ration (operating sys<br>r Browse for AMIs if y | , 11         | server, and<br>at you are looking for                        |
| Q Qualys Gate                       | way Service                       |               |                                                 |              | ×                                                            |
| AMI from cata                       | alog Recents                      | My AMIs       | Quick Start                                     |              |                                                              |
| Amazon Machine<br>qualys-qqs-applia | Image (AMI)<br>Ince-2.1.0-48-658e | 2cc4-5906-    | Verif                                           | ied provider | Q                                                            |
| 45b0-9f00-fa62e                     |                                   |               |                                                 |              | Browse more AMIs                                             |
| ami-0832946e6b                      | a712dc6                           |               |                                                 |              | Including AMIs from<br>AWS, Marketplace and<br>the Community |
| Catalog                             | Published                         | Architecture  | Virtualization                                  | Root device  | type ENA Enabled                                             |
| AWS                                 | 2023-06-                          | x86_64        | hvm                                             | ebs          | Yes                                                          |
| Marketplace                         | 13T21:46:58.00                    |               |                                                 |              |                                                              |
| AMIs                                | 0Z                                |               |                                                 |              |                                                              |

If you have an existing license entitlement to use this software, then you can launch this software without creating a new subscription. If you do not have an existing entitlement, then by launching this software, you will be subscribed to this software and agree that your 3. Verify the default (minimum required) instance type.

| Instance type Info |                 |
|--------------------|-----------------|
| nstance type       | All generations |
| t3.xlarge          | All generations |

4. Select 'Proceed without a key pair' from the dropdown. Select the checkbox and click **Launch Instances**.

| ▼ Key pair (login) Info                                                                         |                                                     |
|-------------------------------------------------------------------------------------------------|-----------------------------------------------------|
| You can use a key pair to securely connect to your instance. En before you launch the instance. | nsure that you have access to the selected key pair |
| Key pair name - required                                                                        |                                                     |
| Proceed without a key pair (Not recommended)                                                    | Default value  C Create new key pair                |

5. Click the **Edit** button in the Network settings and configure the VPC and Subnet according to your user environment.

-To assign a public IP to the QGS appliances, enable the "Auto-assign Public IP" field.

- To assign a private IP to the QGS appliances, disable the  ${\bf Auto-assign}\ {\bf Public}\ {\bf IP}$  option.

| <ul> <li>Network settings</li> </ul>       | Info                                  |         |      |   |                               |
|--------------------------------------------|---------------------------------------|---------|------|---|-------------------------------|
| VPC - required Info                        |                                       |         |      |   |                               |
| vpc-<br>10.82.52.0/22                      | (sjc01- )                             |         |      | • | C                             |
| Subnet Info                                |                                       |         |      |   |                               |
| subnet-                                    |                                       | subnet_ |      |   |                               |
| VPC: vpc-<br>Availability Zone: us-west-2d | Owner:<br>IP addresses available: 993 | CIDR:   | /22) |   | C Create new subnet 🗹         |
| Auto-assign public IP Info                 |                                       |         |      |   |                               |
| Enable                                     |                                       |         |      |   |                               |
| Enable                                     |                                       |         | ~    |   |                               |
| Disable                                    |                                       |         |      | F | pecific traffic to reach your |

6. In the Firewall (Security Groups) section, either create a new Security Group or select an existing one.

**Note:** A security group is a set of firewall rules that control the traffic for instance. You can add rules to allow specific traffic to reach your instance.

| Firewall (security groups) Info<br>A security group is a set of firewall rules t<br>instance. | nat control the traffic for your instance. Add rules to allow specific traffic to reach you | r  |
|-----------------------------------------------------------------------------------------------|---------------------------------------------------------------------------------------------|----|
| ○ Create security group                                                                       | • Select existing security group                                                            |    |
| Common security groups Info                                                                   |                                                                                             |    |
| Select security groups                                                                        |                                                                                             |    |
| ۹.                                                                                            | Compare securi<br>group rules                                                               | ty |
| launch-wizard-7<br>VPC: vpc-                                                                  | sg- erfaces.                                                                                |    |
| launch-wizard-3<br>VPC: vpc-                                                                  | sg-                                                                                         |    |
| launch-wizard-1                                                                               | sg.                                                                                         |    |

6.In the **Configure Storage** section, verify that the default primary disk size is 30GB or greater. .

| ▼ Configure storage Info                                                                              | Advanced |
|----------------------------------------------------------------------------------------------------|----------|
| 1x 31 GiB gp2   Root volume (Not encrypted)                                                           |          |
| (i) Free tier eligible customers can get up to 30 GB of EBS General Purpose (SSD) or Magnetic storage | ×        |
| Add new volume                                                                                        |          |
| 0 x File systems                                                                                      | Edit     |

7. If you plan to use your appliance for Patch caching, add a secondary storage volume of at least 250 GB.

-To add a secondary disk, go to **Configure Storage** > **Advanced** > **Add New Volume**.

- Additionally, select **Yes** to delete the disk upon instance termination.

| Volume 2 (Custom)                |                                       | Remove                                                              |
|----------------------------------|---------------------------------------|---------------------------------------------------------------------|
| Storage type Info                | Device name - required Info           | Snapshot Info                                                       |
| EBS                              | /dev/sdb 🔹                            | Select 🔹                                                            |
| Size (GiB) Info                  | Volume type Info                      | IOPS Info                                                           |
| 250 \$                           | gp3 💌                                 | 3000                                                                |
| Delete on termination Info       | Encrypted Info                        | KMS key Info                                                        |
| Yes 🔻                            | Not encrypted 🔹                       | Select 🔹                                                            |
|                                  |                                       | KMS keys are only applicable when encryption is set on this volume. |
| Throughput Info                  |                                       |                                                                     |
| 125                              |                                       |                                                                     |
| Free tier eligible customers car | get up to 30 GB of EBS General Purpos | e (SSD) or Magnetic storage 🛛 🗙                                     |
| Add new volume                   |                                       |                                                                     |

#### 8. Verify the summary and click Launch Instance.

|                                       | n instance                                           |              |  |  |
|---------------------------------------|------------------------------------------------------|--------------|--|--|
|                                       |                                                      |              |  |  |
| ⊘ Success                             |                                                      |              |  |  |
| Successfully initiated laund          | h of instance ( <u>i-0c39011095d364</u>              | <u>4719)</u> |  |  |
|                                       |                                                      |              |  |  |
|                                       |                                                      |              |  |  |
| ▼ Launch log                          |                                                      |              |  |  |
| ▼ Launch log<br>Initializing requests | ⊘ Succeeded                                          |              |  |  |
| -                                     | <ul> <li>⊘ Succeeded</li> <li>⊘ Succeeded</li> </ul> |              |  |  |

## Launch QGS Instances Using AWS CLI

You can also configure AWS QGS instance using the User Data setting. We recommend using the User Data option only when the instance is launched using the scripts. The following script can be used to launch one or more QGS instances in the AWS cloud. You can use AWS CLI to launch the below command.

**Note:** You must have CLI installed on your machine to use AWS CLI to launch and execute the below command.

#### Command to Launch QGS Instances in the AWS Cloud

Follow the steps below to create an instance using User Data:

#### Content of ec2-userdata.yml file used in previous command

If configuring the instance using the latest image version **2.1.0-48**, you can directly configure the POD suffix using the TextUI by selecting the options **System Settings** > **POD Suffix** without using the User Data option. To know more detailed steps to configure the POD suffix without using the User Data option, Refer to the Appendix section of the Qualys Gateway Service User Guide.

However, we recommend using the User Data option only when the instance is launched using the scripts while creating the instance.

On the Instance Detail Configuration screen, scroll down to the User data section and add the following user data and click **Next: Add Storage**.

```
#cloud-config
write_files:
    - owner: root:root
    path: /opt/qualys/cloud.env
    permissions: '0644'
    content: |
        POD SUFFIX=Add your QGS Platform URL here
```

**Note:** If the instance does not accept pod suffix without double quotes, then add the pod suffix between the double quotes, e.g., POD\_SUFFIX="Add your QGS Platform URL here"

#### IMPORTANT:

Perform the following steps precisely to ensure a valid YAML configuration:

• As you know, 'MS Word' is used as an example of a popular word-processing application. You can use it but make sure you 'show formatting marks'.

• Use any web 'Browser' or 'PDF Viewer' to view/open Qualys AWS Deployment Guide.

1. Open MS Word and your Browser, side-by-side

2. In MS Word, enable Paragraph markers and choose font 'Courier New' (a monospaced font).

3. In your Browser, open the QGS AWS Deployment Guide to page 8, step 8.

4. Select the text that begins '#cloud-config' and ends 'Add your corresponding POD suffix here.'

5. Paste this into MS Word; you should see the YAML config file, monospaced, with space and paragraph markers clearly visible.

| <pre>write files:¶owner: root:root¶</pre>                                                              | the same Instance Detail Configuration screen, scroll down to the User data section<br>idd the following user data and click <b>Next: Add Storage</b> .<br>#cloud-config<br>write_files: |
|----------------------------------------------------------------------------------------------------|----------------------------------------------------------------------------------------------------|
| <pre>path: /opt/qualys/cloud.env¶permissions: '0644'¶content:  ¶POD_SUFFIX= gg2.apps.qualys.com¶</pre> | - owner: root:root<br>path: /opt/qualys/cloud.env<br>permissions: '0644'<br>content:  <br>POD_SUFFIX=Add your QGS Platform URL here                                                      |

6. Now in your Browser, scroll to the last page of the QGS AWS Deployment Guide and the table, 'POD Suffixes'.

7. Find your POD suffix from the 'Platform URL' column; paste this into MS Word, after the entry 'POD\_SUFFIX=', do not use any quotation marks.

8. Scroll back to page 10, 'Example.' Verify that the YAML file configuration you have in MS Word matches exactly, including all the space marks '.' and paragraph markers '?', your POD\_SUFFIX Platform URL value needs to match where your subscription is located.

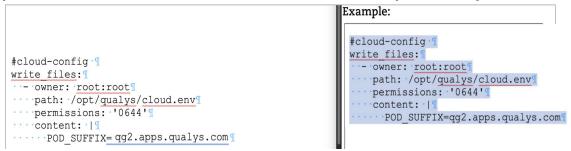

9. Go to your Browser, open the website, 'www.yamllint.com'.

10. In MS Word, select all text and copy it with Ctrl-C or Command-C.

11. In your Browser, paste the text into the blank YAML window and click 'go'. You should see a green bar saying 'Valid YAML!'. Refer to the following screenshot.

| Home     Insert     Draw     Design     Layout     Alterements     Mailings     Review     ≫ Q Tell me     Comments     Z Eding     @ the       Image: A gradient of the state     Comments     A at <   A at <   A at                                                                                                    | C - C - C - A vanint.com - Y - C - C - A - C - A - C - C - C - C - C                                                                                                    |
|----------------------------------------------------------------------------------------------------|----------------------------------------------------------------------------------------------------|
| <pre>#cloud-config f write_files: write_files: write_file</pre> | YAML Lint         Paste in your YAML and click "Go" - we'll tell you if it's valid or not, and give you a nice clean UTF-8 version of it. <ul> <li>vrite_files:</li> <li>ormetric regression: "044"</li> <li>premiasions: "044"</li> <li>concenter:</li> <li>pro_SUFFILeq2.apps.qualys.com</li> </ul> Go:       Reformat (strips comments) I Resolve aliases         Valid YAML! |

12. It is now possible to copy that validated YAML from yamllint.com into your AWS Console.

Example:

### How to Interact with the Appliance

To communicate with the QGS appliance, use the AWS EC2 Connect feature. This is a secure and straightforward method of connecting to your instances. It shortens the time required to boot and obtain new instances.

1. Go to your AWS account, select the running instance, verify the instance status is 'Running' and click **Connect**.

| Instances (1/1) Info                |                         | C Connect Instance                             | e state 🔻 Actions 🔻 Launch instances 🔻     |
|-------------------------------------|-------------------------|------------------------------------------------|--------------------------------------------|
| <b>Q</b> Find instance by attribute | or tag (case-sensitive) |                                                |                                            |
| Instance ID = i-                    | Clear filters           |                                                | < 1 > ©                                    |
| ✓ Name                              | ▼ Instance ID           | Instance state $\nabla$ Instance type $\nabla$ | Status check Alarm status Availability Zoo |
| 🗹 АК-                               |                         | ⊘ Running                                      | ⊘ 2/2 checks passed No alarms + us-        |

2. Go to **EC2 Instance Connect** and change the Username to core and click **Connect**.

| EC2 Instance Connect Session Manager SSH cli                                                                                                    | ent EC2 serial console                                                                                                    |
|----------------------------------------------------------------------------------------------------|----------------------------------------------------------------------------------------------------|
| Instance ID                                                                                                    |                                                                                                    |
| 🗇 i- (AK- )                                                                                                    |                                                                                                    |
| Connection Type                                                                                                    |                                                                                                    |
| <ul> <li>Connect using EC2 Instance Connect<br/>Connect using the EC2 Instance Connect browser-based<br/>client, with a public IPv4 address.</li> </ul> | <ul> <li>Connect using EC2 Instance Connect Endpoint<br/>Connect using the EC2 Instance Connect browser-based<br/>client, with a private IPv4 address and a VPC endpoint.</li> </ul> |
| User name<br>inter the user name defined in the AMI used to launch the instance. If<br>oot.                                                             | you didn't define a custom user name, use the default user name,                                                                                                    |
| core                                                                                                    |                                                                                                    |
| Note: In most cases, the default user name, root, is co<br>check if the AMI owner has changed the default AMI in                                        | . , ,                                                                                                    |

**Note:** If you want to assign a private IP to your QGS appliances then use the **EC2 Serial Console** option to connect your instance.

| EC2 > Instances > i-        | > Connect to instance | 2                          |           |
|-----------------------------|-----------------------|----------------------------|-----------|
| Connect to instance         |                       |                            |           |
| Connect to your instance i- | (AK- ) u              | using any of these options |           |
| EC2 Instance Connect Sessi  | on Manager SSH client | EC2 serial console         |           |
| Instance ID                 | Seria                 | al port                    |           |
| 🗇 i 👘 (AK                   |                       | ttyS0                      |           |
|                             |                       | Cance                      | l Connect |
|                             |                       | Cance                      | Connect   |

3. Once you connect your instance, you are redirected to the appliance console.

| Registration | Register the Appliance with Qualys |
|--------------|------------------------------------|
| System       | System Settings                    |
| Info         | General Information                |
| Diagnostics  | Information                        |
| Commands     | Various commands                   |
|              |                                    |

**Note:** If it takes longer to connect to your instance, we suggest that you continue attempting to establish the connection.

4. After you have launched your EC2 instance, add the Pod Suffix from the **System** > **Pod\_Suffix**.

| Qualys Plat | form URL Suffix |          |  |
|-------------|-----------------|----------|--|
| p13.        |                 |          |  |
|             |                 |          |  |
|             |                 |          |  |
|             |                 |          |  |
|             | < 0 <b>k</b> >  | < Back > |  |

**Note:** Click here to know the POD suffixes for corresponding PODs. If a user facing error while connecting to the pod, check the user network and environment can reach the Qualys Backend services.

5. Navigate back to the home page.

6. We recommend running a connectivity test to ensure all Qualys backend services are reachable.

To run a connectivity test:

- Navigate back to **Configuration** screen
- Click **Diagnostics** > **Connectivity Test**

| Disks        | Disk Statistics   |     |
|--------------|-------------------|-----|
| Containers   | Docker containers |     |
| Images       | Docker images     |     |
| Units        | Services units    |     |
| Logs         | Logs              |     |
| Connectivity | Connectivity Test |     |
| (+)          |                   | 54% |

7. Once the Pod Suffix is registered, verify from the Info tab that the QAG Status is shown as **Connected**.

| eth0<br>QAG Status                            | : Connected                                  |                    |
|-----------------------------------------------|----------------------------------------------|--------------------|
| QAG Status URL<br>DNS Servers                 |                                              | .qualys.com/status |
| System Time                                   | : 08/08/23 14:09:24<br>: UTC (UTC, +0000)    |                    |
| Qualys URL<br>System Updates<br>Build-version | : https://cams<br>: Up to date<br>: 2.1.0-48 | .qualys.com        |
| Service Version<br>Build-date                 | : None<br>: 2023-04-10T11:33:52+0000         | 85%                |
| 24114 4400                                    | < 0 <mark>K &gt;</mark>                      | 8                  |

8. Register the appliance with Qualys. For detailed steps on registration of the appliance, refer to Qualys Gateway Service User Guide.

#### **POD Suffixes**

To know the POD suffixes for corresponding PODs, refer to the Platform URL Suffix section of Platform Identification.